# **Stocks AG Dealer Intranet System**

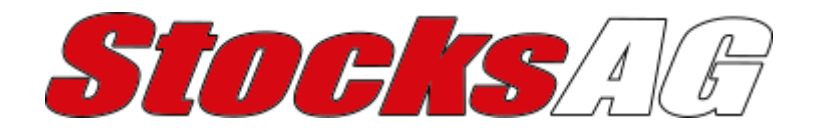

# ALL YOU NEED TO KNOW

System Version 6.4.0

# **CONTENTS**

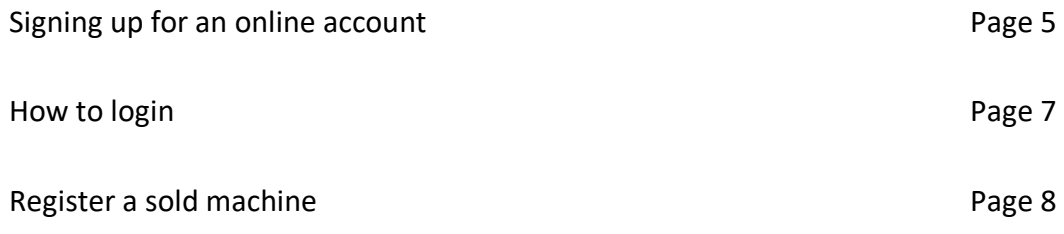

# **Contacting Stocks AG**

#### **Full Address**

Stocks AG Limited Cromwell Road Wisbech Cambridgeshire PE14 0SD United Kingdom

#### **Contact Number**

Parts: 01945 898620 Service/Warranty: 01945 464909 Website Support: 01778 424208

### **Signing up for an online account**

#### **\* Step One**

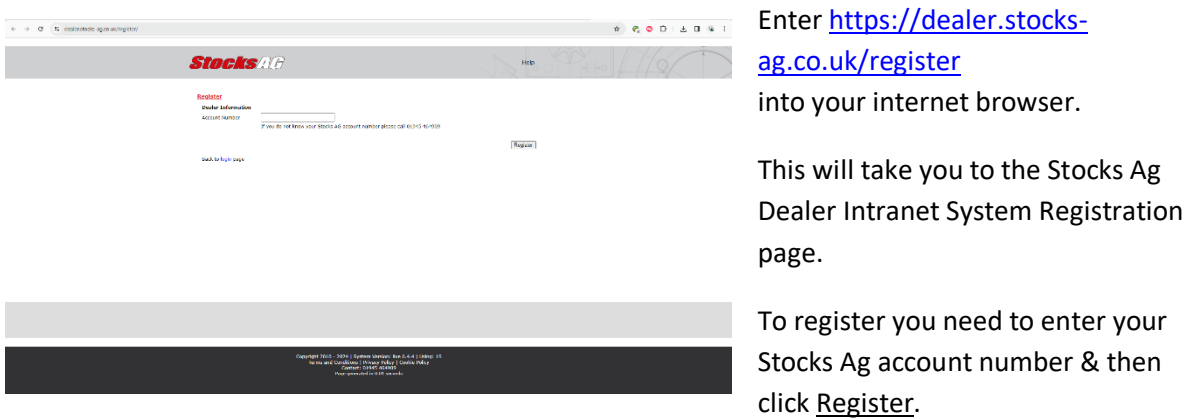

**Note:** Your account number can be found on any invoice or by contacting Stocks Ag on 01945 464909.

#### **\* Step Two**

You will be taken to a page showing your dealership depot address please check this is correct. If the dealership details are wrong, please contact Stocks Ag. If they are correct click Confirm Address**.**

#### **\* Step Three**

Please read and confirm your understanding of the displayed message, by clicking the I Understand button.

#### **\* Step Four**

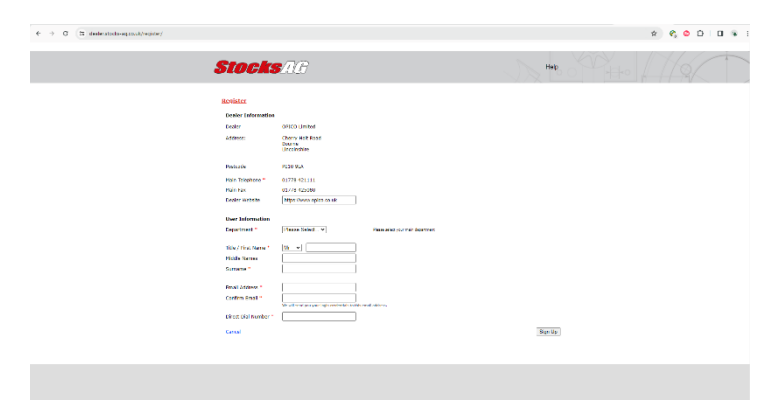

Please enter your personal contact information. Your personal information will be used for your login.

When complete click Sign Up**.**

#### **\* Step Five**

You will be sent an email to your personal email address confirming your login details, username and temporary password. We aim to send confirmation within 24hours.

#### **\* Step Six**

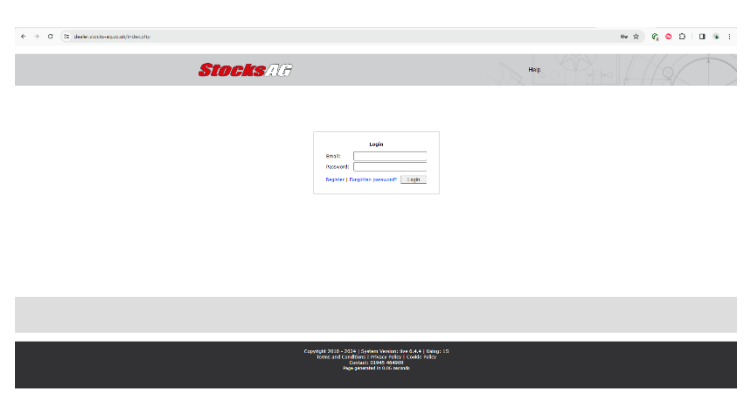

Once your login details have been confirmed, use the link in the email or enter [https://dealer.stocks-ag.co.uk](https://dealer.stocks-ag.co.uk/) into your browser. Alternatively click the "Dealer Intranet login" link at the bottom of th[e https://www.stocks-ag.co.uk](https://www.stocks-ag.co.uk/) website.

Enter your username and temporary password then click Login.

#### **\* Step Seven**

You will now be asked to create a personal password; this password must be 6 characters or more. Click Change to continue.

**NOTE**: You will need these to login next time you login to the Stocks Ag Dealer Intranet System.

#### **\* Step Eight**

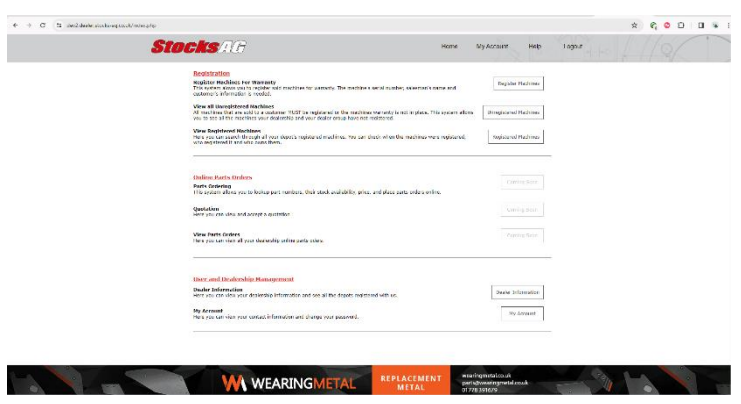

You are now logged in to the Stocks Ag Dealer Intranet System.

**Please note**: Each user needs their own login. Each depot can have an unlimited number of users.

# **How to login**

#### **\* Step One**

Please enter the URL below into your internet browser which will take you to the login page. Once you

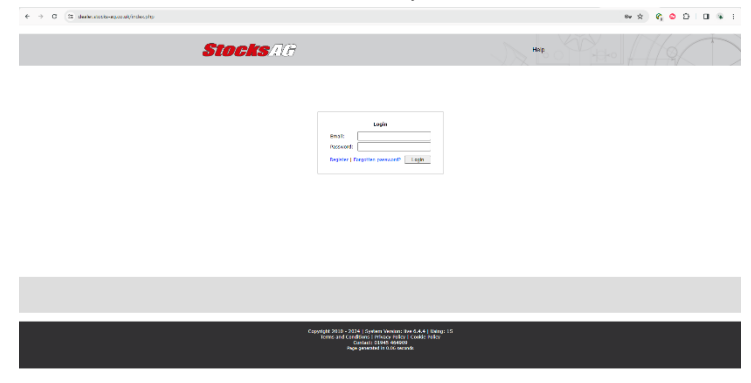

are on this page, you will need to enter your Username and Password and click Login. [https://dealer.stocks-ag.co.uk](https://dealer.stocks-ag.co.uk/) or

[https://www.stocks-ag.co.uk](https://www.stocks-ag.co.uk/) then scroll to the bottom of the page and on the bottom left click the "Dealer Intranet Login" link

**NOTE**: If you do not have a username or password then please see the "Signing up for an online account" part of this guide. If you are having technical difficulties, please don't hesitate to contact website support on 01778 424208 or email it@opico.co.uk.

# **Register a sold machine**

#### **\* Step One**

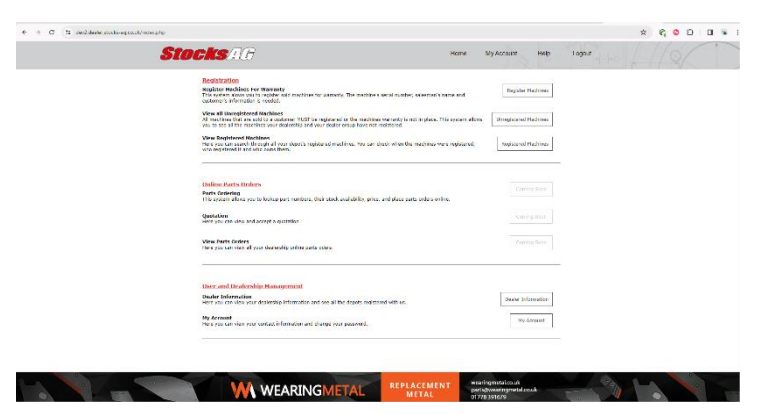

Please login as explained on the "How to login" part of this guide.

When you are logged in click the Unregistered Machines link.

#### **\* Step Two**

This will now show you a list of machines that your dealer group needs to register. If you have sold a machine to an end user then click the Sold button next to the machine.

**Note**: If you have not sold some machines on this list, you can click the Still in Stock button next to the machine. You can also click the Move button which will allow you to assign a machine to a different depot.

#### **\*Step Three**

You will be shown the Stocks Ag registration terms, please read them very carefully before agreeing to them. If you agree click Yes, I Acknowledge. If you do not agree click No I do NOT Acknowledge but you will not be able to register the machine. Please contact Stocks Ag if you have any concerns over the Terms and Conditions.

#### **\* Step Four**

You will now need to pick if this machine was sold to an end user or a dealership, you do this by clicking

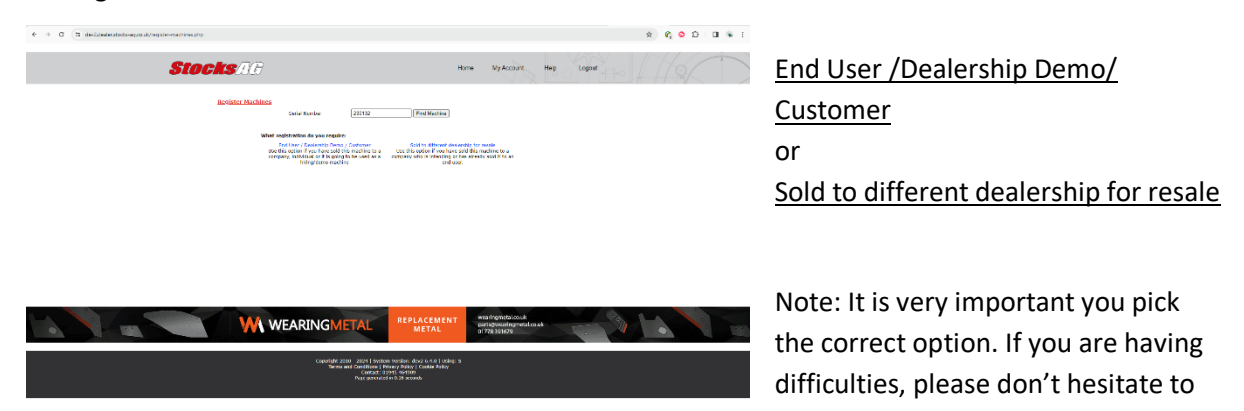

contact website support on 01778 424208 or email it@opico.co.uk.

#### **\*Step Five**

Continue to fill in all the information you know about the machine that you are registering, and when you are done click Submit

#### **\* Step Six**

Once you have submitted the registration, you will see a page confirming that the machine has been registered successfully and an option to print this registration.

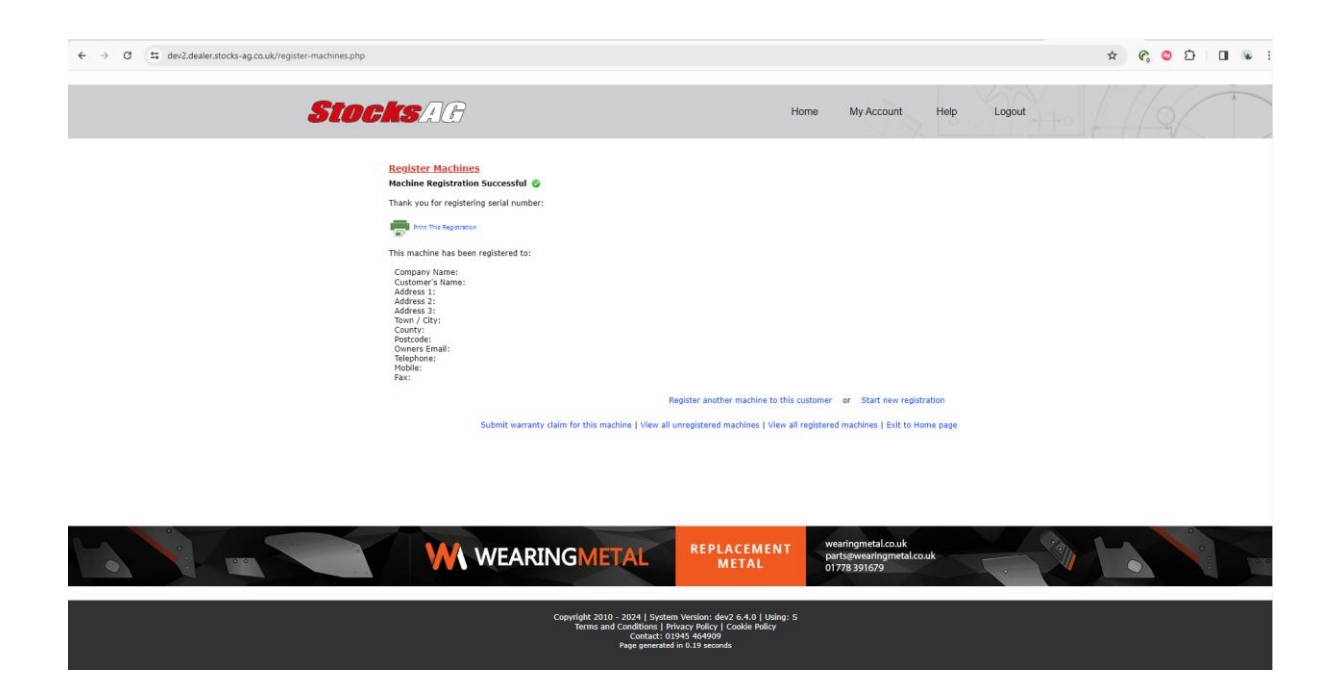